# TFT LCD COLOR

# **MONITOR**

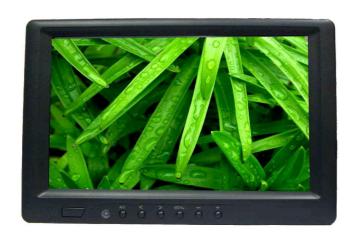

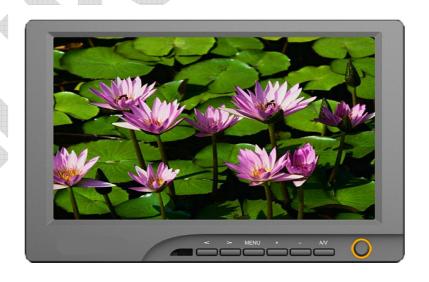

### DEAR CUSTOMERS

Thank you for purchasing the liquid crystal display monitor. This product employs new integrate circuits and high quality TFT LCD modules. It is putting out with its low power consumption, emits no radiation, and other advantage characteristics. This product is shaped with modern style and is easy to be carried with. The color TFT LCD is the most suitable display for VGA,VCD, DVD and GPS system for motorcars and ships .It also can be used in the office ,in flat ,at home also in other suitable position. You will certainly benefit from this monitor in lots of ways, to name some of them: convenience, safety, space-saving.

We hope that you will have the enjoyment of your new mini color TFT LCD.

To ensure the best use of the unit, please read this handbook carefully beforehand.

# **CAUTION**

- 1. Please use the adapter attached in the accessory.
- 2. Do not expose this product to direct sunlight, heat or humid conditions.
- 3. Keep away from strong light while using this product so as to obtain the clearest and the most colorful picture.
- 4. Please avoid heavy impact or drop onto the ground.
- 5. Do not use chemical solutions to clean this unit. Please simply wipe with a clean soft cloth to keep the brightness of the surface.
- 6. If the product does not operate normally when the instructions are followed.

  Adjust only those controls that are covered by the instructions. Improper adjustment of other controls may result in damage and will often require extensive work of a qualified technician.

# CONTENTS

| 1. PRODUCT DESCRIPTION |
|------------------------|
| 2. REMOTE CONTROLLER   |
| 3. MATCHED CABLES      |
| 4. MENU OPERATION      |
| IN AV MODE             |
| IN PC MODE             |
| IN DVI&HDMI MODE       |
| 5. ACCESSORIES         |
| 6. PARAMETER           |
| 7. TROUBLESHOOTING     |
| 8. REMARK              |

# 1.PRODUCT DESCRIPTION

Picture

Model 1:

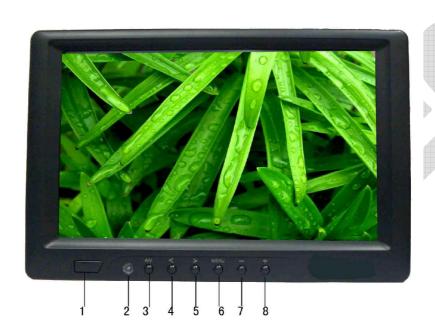

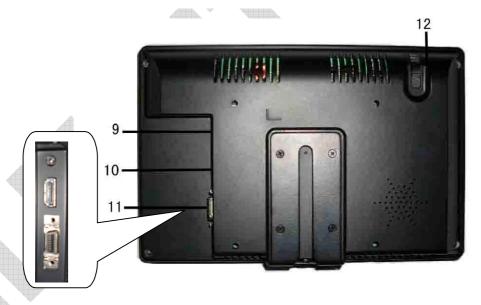

- 1. POWER: Power on/off
- 2. Infrared receiving window
- 3. A/V: PC、DVI、VIDEO1、VIDEO2、HDMI switch
- 4. <: Selection key, to select item on the OSD or push the key in PC mode directly to adjust phase automatically
- 5. : To select function on OSD or to adjust the brightness directly under 6 classes
- 6. MENU: To activate OSD menu
  - (PS: Long press "MENU" button to zoom in or out picture automatically when receiving HDMI signal.)
- 7. -: Volume down or to adjust the value of menu setting function
- 8. +: Volume up or to adjust the value of menu setting function
- 9. Power: DC 12V
- 10. DVI、HDMI input
- 11. 14P SKS input
- 12. Touch pen

# Model 2:

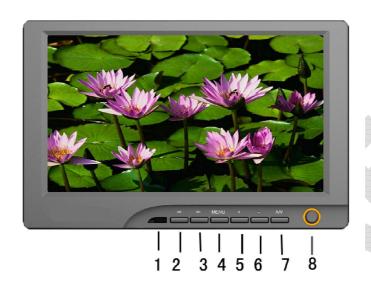

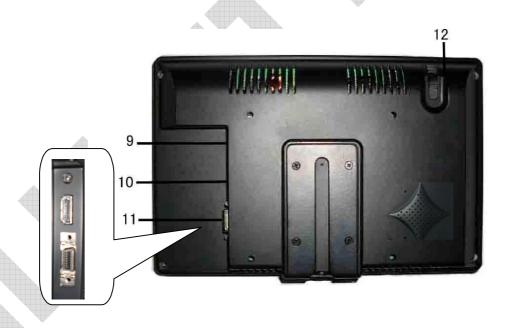

- 1. Infrared receiving Window
- 2. < : Selection key, to select item on the OSD or push the key in PC mode directly to adjust phase automatically
- 3. >: To select function on OSD or to adjust the brightness directly
- 4. MENU: To activate OSD menu

(PS: Long press "MENU" button to show PC/DVD picture switch when receiving HDMI signal, the initial mode is DVD.)

- 5. +: Volume up or to adjust the value of menu setting function
- 6. -: Volume down or to adjust the value of menu setting function
- 7. A/V: PC, DVI, VIDEO1, VIDEO2, HDMI switch
- 8. POWER: Power on/off
- 9. Power: DC 12V
- 10. HDMI input
- 11. 14P SKS input
- 12. Touch pen

# 2.REMOTECONTROL

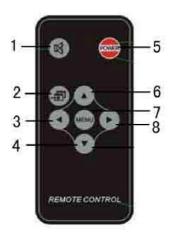

- 1. MUTE
- 2. Video switch: PC, DVI, VIDEO1, VIDEO2, HDMI switch
- 4. Down move, to select function on OSD
- 5. POWER ON/OFF
- 6. DP move, To select function on OSD
- 7. MENU
- 8. Right move, Volume up or to adjust the value of setting function

## 3.MATCHEDCABLES

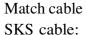

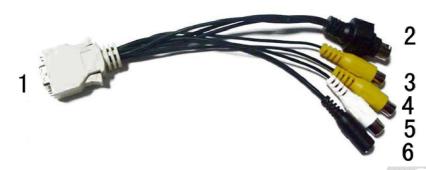

- 1 14P SKS Input Jack : all kinds of AV signal input ,note that put it correctly into the SKS input jack of the monitor
- 2 Black 9-pin VGA signal input jack
- 3 Yellow RCA: Video signal 1 input
- 4 Yellow RCA: Video signal 2 input
- 5 White RCA: Audio signal input
- 6 Black Jack :DC 12V Power input

#### VGA cable:

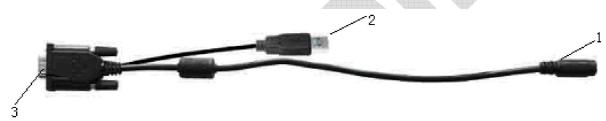

- 1. Black 9-pin VGA connector, contact to the 9-pin VGA signal input jack of SKS cable.
- 2. USB end connect the USB port of computer for touch screen function.
- 3. 15-pin VGA signal input end connect VGA port of the computer

#### HDMI connect DVI cable:

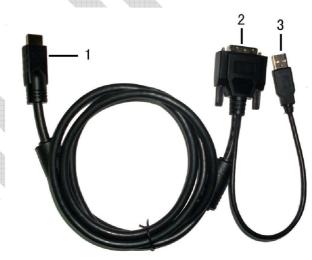

- 1. HDMI signal input end
- 2. DVI signal input connect with device with DVI signal
- 3. USB connect with the USB port of computer for touch function

HDMI connect HDMI cable:

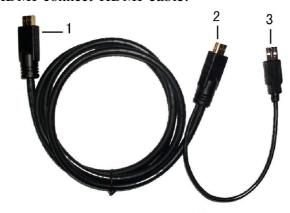

- 1. HDMI signal input end
- 2. HDMI signal input connect device with HDMI signal
- 3. USB port connect computer for touch function

# 4.MENUOPERATION

After connected correctly and then Power on, Press "MENU" on the unit or by remote control to show MENU

### IN AV MODE

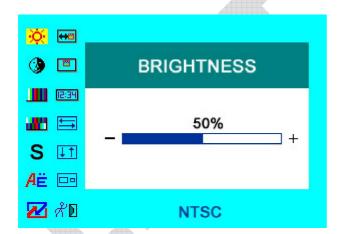

Press "</>"on the unit or " on the remote control to select item, eg. , and it will be highlighted; and then press +/ - of the unit or / to adjust the favorite values. It shows current picture format (NTSC&PAL) below the dialog box.

BRIGHTNESS: to adjust the luminance of brightness

CONTRAST: to adjust the level of contrast

SATURATION: to adjust the level of saturation

TINT: to adjust the hue of image

SHARPNESS: to adjust the level of sharpness

LANGUAGE: There are 2 languages provided for choice, English and Chinese

RESET: you can reset adjustment of the unit when click "YES"

OSD H-POSITION ADJUSTMENT: to adjust the OSD move in horizontal direction

OSD V-POSITION ADJUSTMENT: to adjust the OSD move in vertical direction

OSD DURATION: to adjust the duration of OSD from 5-100 seconds.

picture over-turn to left or right

picture over-turn to up or down

Mode shift between 4:3 and 16:9

EXIT OSD: select "YES" to exit

## IN PC MODE:

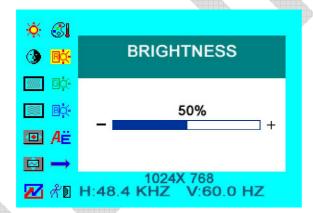

Press "</>"on the unit or " on the remote control to select item, eg. , and it will be highlighted with yellow; and then press +/ - of the unit or down to adjust the favorite values. It shows picture mode specifications below the dialog box.

BRIGHTNESS: to adjust the luminance of brightness

CONTRAST: to adjust the level of contrast

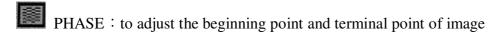

- FREQUENCY: to adjust the frequency range of image
- OSD H-POSITION: to adjust the picture position in horizontal direction
- OSD V-POSITION: to adjust the picture position in vertical direction
- RESET: you can reset adjustment of the unit when click "YES"
- COLOR TEMPERATURE :choose color and temperature at first, such as: 6500° K, 7500° K or 9300° K.
  - Only if under "USER" mode, can adjust RED, GREEN and BLUE to meet the color value you need.
- $\mathbf{A^{E}}$  LANGUAGE: There are 2 languages provided for choice, English and Chinese
- MISCELLANEOUS: to select to enter next page

#### As follows:

#### **OSD MISCELLANEOUS**

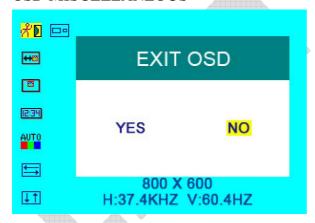

- OSD H-POSITION ADJUSTMENT: to adjust the OSD move in horizontal direction
- OSD V-POSITION ADJUSTMENT: to adjust the OSD move in vertical direction
- OSD DURATION: to adjust the duration of OSD from5-100seconds.
- OSD AUTO COLOR: If select "YES" it will adjust automatic color system to

- picture over-turn to left or right
- picture over-turn to up or down
- Mode shift between 4:3 and 16:9
- EXIT OSD: select "YES" to exit

# IN DVI & HDMI MODE

#### **DVI MODE**

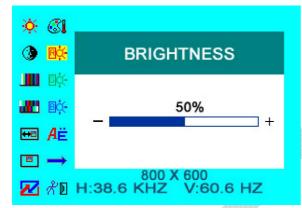

### HDMI MODE

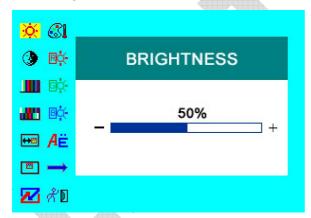

Press "</>"on the unit or " on the remote control to select item, eg. " , and it will be highlighted; and then press +/ - of the unit or / to adjust the favorite values. It shows picture mode specifications below the dialog box in DVI mode, but not in HDMI mode.

- BRIGHTNESS: to adjust the luminance of brightness
- CONTRAST: to adjust the level of contrast
- SATURATION: to adjust the level of saturation (this function doesn't work

#### under DVI/HDMI mode)

- TINT: to adjust the hue of image (this function doesn't work under DVI/HDMI mode)
- OSD H-POSITION ADJUSTMENT: to adjust the OSD move in horizontal direction
- OSD V-POSITION ADJUSTMENT: to adjust the OSD move in vertical direction
- RESET: you can reset adjustment of the unit when click "YES"
- COLOR TEMPERATURE :choose color and temperature at first, such as: 6500° K, 7500° K or 9300° K.

Only if under "USER" mode, can adjust RED, GREEN and BLUE to meet the color value you need.

- AE LANGUAGE: There are 2 languages provided for choice, English and Chinese
- MISCELLANEOUS: to select to enter next page.

As follows:

OSD MISCELLANEOUS OF DVI MODE

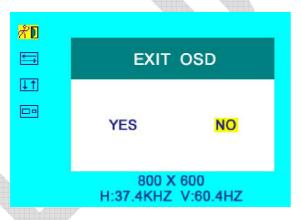

## OSD MISCELLANEOUS OF HDMI MODE

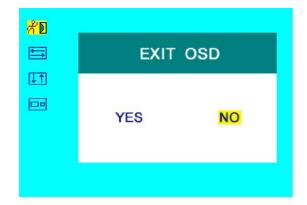

- picture over-turn to left or right
- picture over-turn to up or down
- Mode shift between 4:3 and 16:9

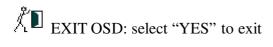

# **5.ACCESSORIES**

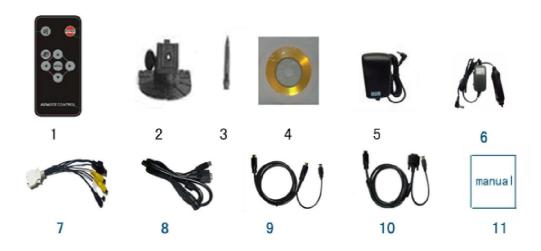

. Remote control

2. Bracket

3. Touch pen

4. Drive disk

5. Home DC adapter

6. Car power cord (pass CE)

7. 14PIN SKS

8. VGA cable

9. HDMI connect HDMI cable

10. HDMI connect DVI cable

11. Manual

1piece

1piece

1piece (option)

1piece (touch driver, please choose

and install correct touch driver as per

your PC OS)

1piece

1piece

1Piece

1piece (MD connect HDB 15pin VGA cable)

1piece

1piece

1copy

1

# 6.PARAMETER

|                   | Model 1                      | Model 2                      |
|-------------------|------------------------------|------------------------------|
| Panel Size        | TFT LCD 7 ' ' 1152000 pixels | TFT LCD 8 ' ' 1152000 pixels |
| Resolution        | 800×480                      | 800×480                      |
| Brightness        | 250cd/m <sup>2</sup>         | 250cd/m²                     |
| Viewing Angle     | 140°/ 120°(H/V)              | 130°/ 120°(H/V)              |
| Input Voltage     | DC 12V                       | DC 12V                       |
| Input Signal      | PC(VGA),AV1,AV2,HDMI,DVI     | PC(VGA),AV1,AV2,HDMI,DVI     |
| Power Consumption | ≤8W                          | ≤8W                          |
| Contrast          | 500:1                        | 300:1                        |
| Size(LWD): mm     | 185.5mm×122mm×32mm           | 210mm×136mm×32mm             |
| Weight            | 450g                         | 504g                         |

#### 7.TROUBLE SHOOTING

1. Only black-and-white image

Check the level of color saturation and brightness is proper.

2. Power on but no picture

Make sure the PC、DVI、VIDEO、HDMI cable is tightly connected exactly correctly Make sure you are using the standard power adapter coming with the monitor.

3. Wrong or abnormal colors

If any color is missing, check the cables to make sure it is securely connected. Broken or loose pins in the cable connector can cause a bad connection.

4. Remote controller doesn't work

Check the battery to make sure the battery is installed properly and make sure it is not a low battery. The signal is interfered by some obstructions.

5. If any abnormal matters happened, pls enter "MENU" choose to reset

6. If it can't be touch, pls check the USB connect exactly correct or not, or install the correct touch driver as per the PC OS?

## 8.REMARK:

If there are still any problems, you can connect with the related deals

\*If interruptive image occurs, it maybe that the VGA signal frequency isn't matched with normal standard

\*It is a normal condition that some bright lines appear on the screen when you turn the unit.

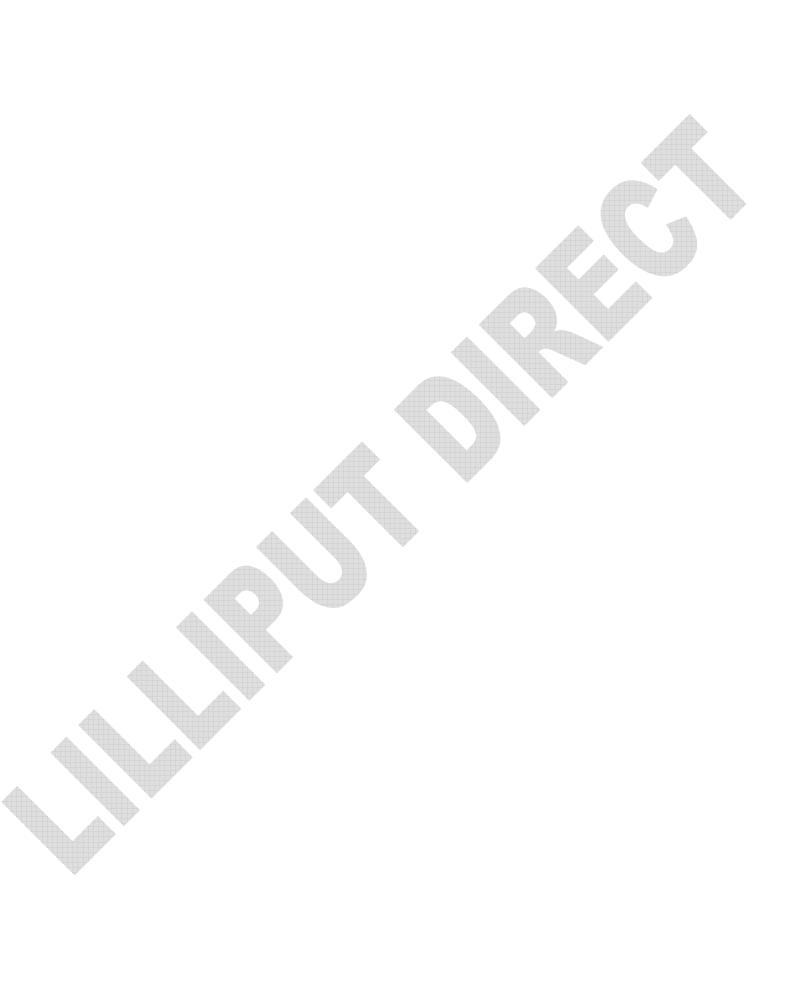